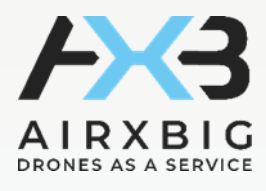

# Anleitung

## AIRXBIG – Single User - Dashboard

### Erstmalige Registrierung:

Zu Beginn registriert sich der Nutzer mit seiner E-Mailadresse auf folgender Website:

### <https://dashboard.airxbig.com/register>

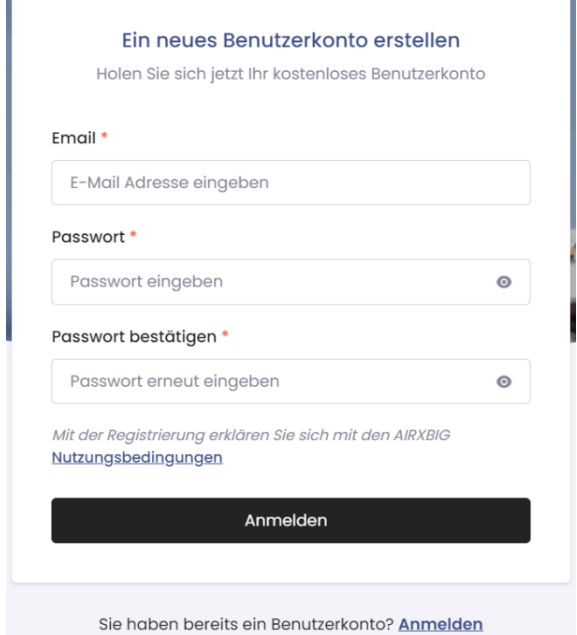

Zur Verifizierung wird ein gültiges Dokument wie z. B. ein Führerschein, Personalausweis oder Reisepass benötigt.

Nach erfolgreicher Eingabe der Emailadresse und des gewünschten Passworts erhält der Nutzer ein E-Mail zur Verifizierung des Benutzerkontos. In dieser E-Mail muss auf den Verifizierungsbutton geklickt werden, um den Registrierungsprozess abzuschließen.

Im Anschluss wird man auf die Website weitergeleitet, um sich auf der Plattform erstmalig anzumelden. Hier ist ein Personen-Verifizierungsprozess von "Veriff" eingerichtet. Die Plattform führt den Nutzer durch diesen Vorgang.

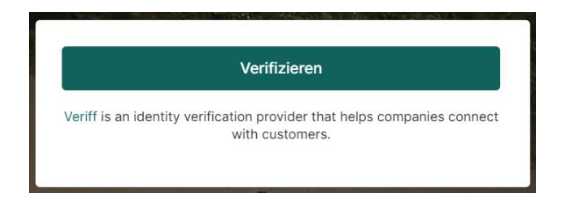

#### Anmeldeprozess:

Nachdem das Benutzerkonto erstmalig erfolgreich eingerichtet wurde, kann der standardmäßige Anmeldevorgang über folgenden Link erfolgen: <https://dashboard.airxbig.com/login>

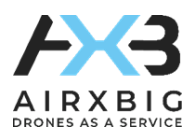

## AIRXBIG Dashboard - Ihr Solarpotential

#### Auswahl der Adresse:

Im Adressensuchfeld wird die auszuwertende Immobilie des Eigentümers eingegeben und via Suchfunktion auf der Karte angezeigt. Über die Schaltfläche "weitere Adresse hinzufügen" können weitere Immobilien hinzugefügt und über ein Auswahlfenster angezeigt werden.

#### Auswahl der dazugehörigen Dachflächen:

Im Kartenfenster lässt sich durch einen Klick auf die jeweiligen Buttons der Vollbildmodus aktivieren sowie auch die Zoomstufe der Karte verändern. Hier wählt der Nutzer die relevanten Dachflächen durch einen Klick auf diese aus und speichert seine Auswahl.

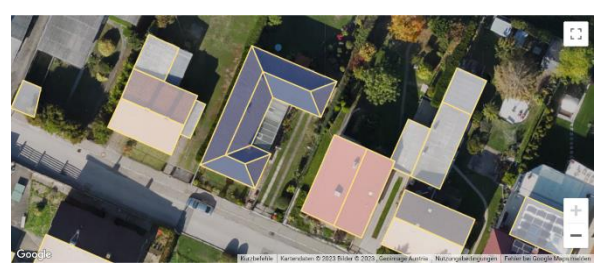

Es werden ausschließlich die explizit ausgewählten Dachflächen für die weiteren Berechnungen und den Report herangezogen.

### Auswahl der relevanten Dachflächen:

Unter dem Menüpunkt "Ihr Solarpotential" sehen Sie in der Kartenansicht ein Luftbild von Ihrem Haus inkl. der dazugehörigen Dachflächen. Die einzelnen Dachflächen sind als Polygone mit gelben Umrandungslinien dargestellt. Zu Beginn sind bereits alle vorhandenen Dachflächen automatisch für die Berechnung des Solarpotentials ausgewählt. Ausgewählte Dachflächen haben eine blaue Flächenfarbe.

Durch einen Klick auf die jeweilige Dachfläche kann diese von der Auswahl und somit von der Berechnung entfernt werden. Nicht ausgewählte Dachflächen haben eine hellgraue Flächenfarbe. In den Infofeldern unter dem Luftbild sehen Sie die jeweiligen kumulierten Werte Ihrer ausgewählten Dachflächen.

#### Reporterstellung:

Stellen Sie sicher, dass die ausgewählten Dachflächen im Kartenfenster sichtbar sind. Nach der Auswahl der für das individuelle Solarpotential zu berücksichtigenden Dachflächen können Sie Ihren Solarreport mit einem Klick auf die Schaltfläche "Gesamt-Report" anfordern. Daraufhin öffnet sich der Report als PDF-Datei in einem neuen Browser-Fenster. Den Report können Sie anschließend auf Ihr Gerät herunterladen und speichern.

#### Installateure:

Hier findet man Informationen zu lokalen Photovoltaik Installationsfirmen.

#### Häufig gestellte Fragen:

Hier findet man weitere nützliche Infos zur Plattform und ihren Funktionen.

#### Kontakt:

Bei offenen Fragen können Sie uns hierüber kontaktieren.